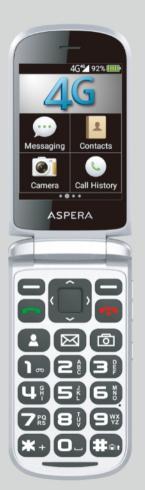

# ASPERA

# **User Manual**

F40

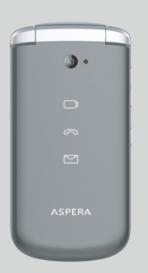

# Contents

| General Information              | 4  |
|----------------------------------|----|
| Getting to know your Aspera F40. | 7  |
| What's in the Box                | 9  |
| Getting Started                  | 10 |
| Removing back of the phone       | 10 |
| Inserting SIM card               | 10 |
| Inserting SD card                | 11 |
| Inserting Battery                |    |
| Basic Operations                 | 11 |
| Powering the device              |    |
| Charging the device              | 11 |
| PIN/SIM/PUK Codes                | 11 |
| Keypad Functionality             | 12 |
| Screens and Menus                | 13 |
| Input Methods                    | 13 |
| Quick Settings and Notifications | 14 |
| Calling                          | 14 |
| Dialling a number                | 14 |
| Receiving a call                 | 15 |
| Ringtone Volume                  | 15 |
| Call Volume                      | 16 |
| Contacts                         | 16 |

| Importing/Exporting Contacts              | 16 |
|-------------------------------------------|----|
| Adding Contacts                           | 17 |
| Editing Contacts                          | 17 |
| Removing Contacts                         | 18 |
| Messages                                  |    |
| Writing Messages                          | 18 |
| Reading Messages                          | 19 |
| Deleting Messages                         | 20 |
| Call Logs/History                         | 20 |
| Missed Calls/Dialled Calls/Answered Calls | 21 |
| Clearing All Call Logs/History            | 21 |
| Applications and Tools                    |    |
| Alarm                                     | 21 |
| Calendar                                  | 22 |
| Camera                                    | 23 |
| Viewing Pictures and Videos               | 24 |
| Music Player                              | 24 |
| FM Radio                                  | 25 |
| SOS Button                                | 25 |
| Torch                                     | 26 |
| Internet                                  |    |
| Settings                                  |    |
| Wi-Fi                                     |    |

|      | Mobile Data           | . 28 |
|------|-----------------------|------|
|      | Sound and Audio       | . 28 |
|      | Hotspot and Tethering |      |
|      | Bluetooth             |      |
|      | Display               |      |
|      | Security              |      |
| Raci | ic Troubleshooting    |      |
| Dasi | t Troubleshooting     | ٠,,  |

# **General Information**

#### **Profile**

Please read this manual carefully to help you make the most of your phone. Aspera Mobile may change features of this mobile phone without prior written notice and reserves the final right to interpret the performance of this mobile phone. Due to different software and network operators, display on your phone may be different, please refer to your phone for details.

#### **Lost Device**

If your phone has been lost or stolen, notify your network service provider as soon as possible and ask for the SIM card to be disabled (network support is required). This can avoid economic loss caused by unauthorised use.

# Safety Warning - Road safety comes first!

Do not use the mobile phone in hand-held mode while driving. Use hands-free fittings when calls are unavoidable while driving. In some countries/states, dialling or receiving calls while driving is illegal, regardless of hands-free status. You will need to ensure you are obeying road safety laws by checking the laws of the state/country you are driving in.

#### Switch off in aircraft

Wireless devices can cause interference in aircraft. Please make sure to only use your phone when switched to Aeroplane mode when in an aircraft.

## Switch off before entering risk areas

Strictly observe the relevant laws, codes, and regulations on the use of mobile phones in risk areas.

Turn off your mobile phone before entering a place susceptible to an explosion, such as an oil station, oil tank, chemical plant, or a place where a blasting process is under way.

## Observe all special regulations

Follow any special regulations in force in any areas such as hospitals and always switch off your phone whenever it is forbidden to use it or when it may cause interference or danger. Carefully use your mobile phone near medical apparatuses, such as pacemakers, hearing aids and some other electronic medical devices, as it may cause interference to such apparatus.

#### **Interference**

The conversation quality of any mobile phone may be affected by radio interference. An antenna is built inside the mobile phone and located near the microphone. Do not touch the antenna area during a conversation; this will cause conversation quality to deteriorate.

## **Qualified service**

Only qualified Aspera personnel or approved agents may install and/or repair phone Aspera equipment. Installing or repairing the mobile phone and/or parts by yourself may be dangerous and lead to breakage of warranty terms.

#### Accessories and batteries

The Aspera F40 box will come with an Aspera charger and battery. The recommended charging time for the Aspera F40 is three to four hours when the battery is low or depleted. We recommend to not leave it charging overnight, as this may damage or deteriorate the battery over time.

Please only use Aspera authorised cables, plugs, and batteries for this device.

# **Headset earphones**

The Aspera F40 box will include a pair of earphones. Ensure that the earphones are plugged into the jack correctly to ensure clarity in the audio, and that the audio jack is clear of any obstructions or material.

## **Device Temperature**

The Aspera F40 can warm up when completing different operations. These operations include, but are not limited to:

- Utilising the wireless and mobile data functionalities for a multitude of purposes, including but not limited to video streaming, video recording, accessing the internet, tethering, and more.
- Using the device for phone calls
- Using the GPS function for navigation or location services
- Using the device in areas with weaker and/or no reception

If the device warms up, we recommend closing apps that are not in use, and to let the phone cool down naturally.

## **Emergency calls**

Ensure the phone is switched on and has service reception, enter the emergency number (e.g. 000), then press the Dial key. Give your location and state your situation briefly and follow the instructions of service personnel. Do not end the call until told to do so.

The emergency number can be dialled with or without a sim card installed.

#### **Precautions**

This mobile phone has an intricate design, so please exercise special care when using it. The following suggestions will help your mobile phone survive the warranty period and extend its service life:

- Keep the mobile phone and all its fittings beyond young children's reach.
- Keep the mobile phone dry. Keep away from rain, moisture, liquid or other substances that may corrode

- electronic circuits.
- Do not use or store the mobile phone in dusty places, lest that active parts of the mobile phone be damaged.
- Do not store the mobile phone in a high-temperature location. High temperature may shorten the life of electronic circuits and damage the battery and some plastic parts.
- Do not store the mobile phone in extreme cold places. This will cause moisture to form inside the mobile phone and may damage electronic circuits when the mobile phone is moved to a constant temperature place.
- Do not throw, knock or shock the mobile phone, as that may cause damage to the internal circuits and high-precision components of the mobile phone.

# **Getting to know your Aspera F40**

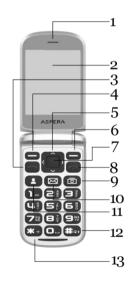

- 1. In ear speaker
- 2. Screen
- 3. Green "Answer" key/button
- 4. Top left-hand "context" key/button
- 5. Arrow-keys (around Select key)
- 6. Top right-hand "context" key/button
- 7. Select key/button (between arrow keys)
- 8. Red "Hang-up"/Power on-off key/button
- 9. Camera Shortcut
- 10. Message Shortcut
- 11. Quick Contacts Shortcut
- 12. Hash/Meeting Mode key/button
- 13. Asterisk/Star key/button

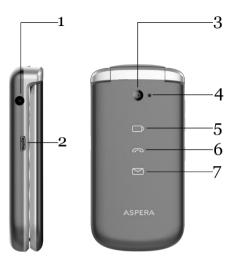

- 1. 3.5mm audio jack
- 2. Micro-USB charging port
- 3. Camera
- 4. Flashlight
- 5. Charging Indicator
- 6. Phone Indicator
- 7. Message Indicator

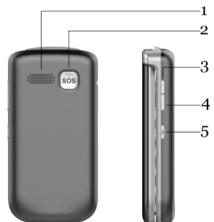

- 1. External Speaker
- 2. SOS button
- 3. Volume Up Key
- 4. Volume Down Key
- 5. Flashlight/Torch Key

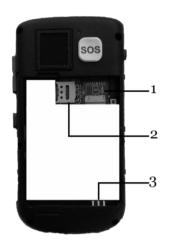

Back of the phone after you remove the back cover.

- 1. Storage Card
- 2. Nano-SIM card tray and Nano-SIM holder
- 3. Battery Pins

# What's in the Box

The Aspera F40 comes with the handset, battery, earphones, USB cable, wall plug, user guide, and warranty information.

Earphones – Our Aspera F40 has a standard 3.5mm head jack, allowing for audio functions including music, videos and calls. The earphones also have a built-in microphone, and can be used for calls

USB cable – Can be used with the wall plug to charge the phone. Can also be used to connect your device to a Windows computer for file transfers and further functionality.

Wall Plug – Connects to a power outlet and used in conjunction with the USB cable to charge the phone.

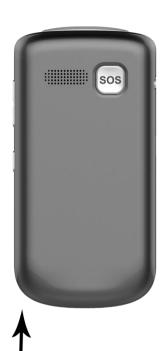

# **Getting Started**

## Removing back of the phone

The indent to remove the back cover can be found in the bottom left-hand corner of the back cover, as indicated in the diagram to the left.

Apply firm but gentle pressure to remove the cover.

## **Inserting SIM card**

The Aspera F40 takes a nano-SIM, please see the diagram below for sizing information.

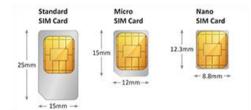

Unlock the SIM holder by sliding it to the right. Lift it and leave it to the right.

Place the nano-SIM into the slot, matching the angled corner in the top right-hand corner.

Replace the SIM holder by flipping it over the SIM card and sliding to the left to lock the SIM in position.

Note: You should only need gentle pressure to lock the SIM in position. If it feels difficult to lock into position, please ensure the SIM card is sitting correctly, and that the SIM holder is angled correctly.

## **Inserting SD card**

Angle the micro-SD card as shown in the diagram below and push into the expandable storage slot.

The Aspera F40 can take a micro-SD card up to 32GB.

# **Inserting Battery**

Match the pins at the bottom of the phone with the metal contact points on the battery. Slide the battery in from the top of the phone, then replace the cover.

# **Basic Operations**

# **Powering the device**

Hold the red hang-up/power button for five seconds. Once the screen lights up with the Aspera logo, let go of the button. The phone may take some time to initialise. This is normal and you may need to wait for a while.

# Charging the device

Ensure the wall plug has been placed into a working outlet and the power switched on. Connect the larger end of the USB/Charger cable to the wall plug, then connect the smaller end to the left side of the phone.

We recommend charging the phone only when the battery is near empty, or when necessary. It will take three to four hours for the battery to charge from depleted to full.

## PIN/SIM/PUK Codes

If enabled, the system will require a PIN code before anything can be accessed. This is a security code placed on the

SIM card and may have been transferred from a previous device.

If you enter the incorrect PIN code three times, it will lock the SIM and ask for a PUK code. This PUK code can be retrieved from your telecom provider.

Instructions to enable the PIN code can be found in the "Security" section of the manual.

# **Keypad Functionality**

The arrow keys are predominantly used to move around different screens and options. Most of the time, your selection will be highlighted in a bright orange to help you differentiate between your selection and the rest of the screen. These arrow keys can be used to scroll between different options.

The top left-hand and right-hand "context" keys will change commands when highlighting over different menus and options. We recommend checking the options before confirming your selections with the keys when navigating through different screens.

The Select key is primarily used to enter into selections highlighted by the arrow keys. Please be aware of where you are pressing when using the arrow keys, as you can accidentally hit the Select key and unintentionally enter a different menu/screen.

Your camera/messaging/contact shortcut keys allow you to access these applications in a faster way than navigating to them with the arrow and select keys. These key operations cannot be changed.

To activate/deactivate vibrate only, hold the hash key for two seconds.

To quit any application and return to the landing page, press the red hang-up key once. Please note that if you do this during a phone call, you will end the call.

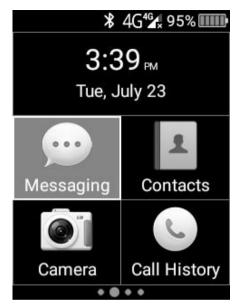

#### **Screens and Menus**

When opening the phone, the Landing screen of the Aspera F40 is the menu. There are multiple pages of the menu, each filled with various applications for different utility and design. You can use the arrow keys on the device to navigate between these different menu screens and applications.

To select and enter into a particular application and/or option, press the "Select" button, located between the arrow keys.

## **Input Methods**

The Aspera F40 comes with three different forms of input through the keypad: Numbers (indicated by 123), letters (indicated by ABC, Abc or abc), or predictive text (indicated by R9).

When you are in a field where you can type, you will see these letters appear to the right of the field, or at the top of the screen.

To change between these forms of input, use the hash (#) key to change between

input methods when texting/typing.

To insert symbols, use the asterisk/star (\*) key to open up a list of symbols, the arrow keys to select the appropriate symbol, and the select key to insert the symbol selected.

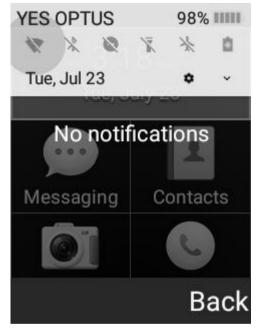

## **Quick Settings and Notifications**

You can quickly access common settings such as Wi-Fi, Bluetooth, Flashlight, and Mobile Data by holding down the top left-hand context key for three seconds. You can also see your notifications and access these from this screen.

You can highlight these options by using the arrow keys to select between the different options.

To enable/disable these, press the Select key once the option is highlighted. To enter into the advanced settings for the common settings, highlight the icon, then press and hold the Select key for three seconds.

# **Calling**

# Dialling a number

To dial a number that is not on your contact list:

- Open the phone to the landing screen
- Enter the number you wish to dial with the numbers on the keypad
- Once this number is correct, press the green "Dial" button

To dial a number that is on your contact list:

- Open the phone to the Landing screen
- Use the arrow keys and Select key to Select "Contacts"
- Select option 1 "Search contacts"

- Use the arrow keys to hover over the contact you wish to dial
- Press the green "Dial" button

To disconnect from a call, you can either close the lid or press the red "Hang-up" button.

## Receiving a call

If the phone lid is closed:

• Open the phone normally. You will not need to press any buttons; this automatically answers the call unless you have changed this setting.

If the phone lid is open and you are using the phone:

- The screen will change, showing the caller's name (if on contacts) or number.
- Press the green "Dial" key to pick up the call or press the top left-hand key which shows "Answer".
- You also have the option to reject the phone call by pressing the red "hang-up" button.

# **Ringtone Volume**

There are two ways to change the ringtone volume.

One way is to use the volume keys to change the ringtone volume. To do so:

- Open the phone to the landing screen
- Use the volume keys to adjust the ring volume.
- You will see this change being reflected on the screen. Once you are satisfied with the level of the ringtone, do not press the buttons further, and the volume screen will eventually disappear.

The other way is through the settings. To do so:

- Open the phone to the landing screen
- Use the keypad to scroll to and select "Settings", located on the second page
- Use the keypad to scroll down to and select "Sound"

- You will see three different volumes for Media, Alarms and Ringtones. Use the down arrow to highlight and select "Ringtones".
- You can then use the left and right keypad to adjust the volume. When moving the slider to the left, this decreases the volume. When moving to the right, this increases the volume.
- Once you are happy with the volume that is being demonstrated, you can press the red "hang-up" button to return to the landing screen.

#### Call Volume

The call volume can only be adjusted when you are in a phone call. To do so:

• When in a phone call, use the volume buttons on the right-hand side of the phone to adjust the call volume.

#### **Contacts**

To enter into Contacts (the Phonebook application):

- Open the phone to the landing page
- Use the arrow keys and select key to move to and select "Contacts".

## **Importing/Exporting Contacts**

You can choose to import contacts from a pre-existing back-up on a SD card or the SIM card to save onto your device. To do this:

- Ensure you have opened the Contacts application as per instructions above.
- From the contacts screen, select "Settings"
- Scroll down and select "Import Contacts"

From here, you can choose whether to import from the Phone, SD card or SIM card (USIM).

• Hover over the option you wish to choose and press the Select key. This will mark your selection, as indicated

- by the green button on the right side of the name.
- Press the top left-hand key, which is labelled as "Next".

On this next screen, you can choose where you wish to export the contacts to.

- Hover over the option you wish to choose and press the Select key, then press the top left-hand key labelled "Next".
- You can now select the contacts you wish to copy to the phone. Use the keypad to move up and down and choose your contacts with the Select key.
- When you have selected all the contacts you wish to copy, press the top left-hand key labelled Options, then select the "Done" option with the Select key.
- This will return you to the Settings page, and all the selected contacts will be copied over.

## **Adding Contacts**

- Ensure you have opened the Contacts application as per instructions above.
- From the contacts screen, use the arrow keys to highlight and select "Create New Contact"
- From here, you can enter in the information by using the letters on the keypad and move between the different fields by using the arrow keys.
- Once you are finished which what you have entered, press the top-left hand key labelled "Options".
- This will give an option to "Save". Press the Select key to save this information into Contacts.

## **Editing Contacts**

- Ensure you have opened the Contacts application as per instructions above.
- Select "Search Contacts"
- Use the arrow keys to highlight the contact you wish to edit, then press the select key
- You will now enter into your contact history and number. Press the top left-hand key, labelled "Menu".

- Use the arrow keys and the Select key to select "Edit".
- You can change the information fields now. If you need assistance, please refer to the "Adding Contacts" section in how to move between fields, and how to save this information.

## **Removing Contacts**

- Ensure you have opened the Contacts application as per instructions above.
- Use the arrow keys to highlight and select "Delete Contact"
- Use the arrow keys to highlight the contact you wish to delete, then press the select key to mark the contact
- You can select and mark multiple contacts to delete.
- Press the top left-hand button, labelled "Options"
- Use the arrow keys and Select key to choose "Delete"
- Confirm that you want to delete the contact by ensuring the "Delete" option is highlighted on the screen. To proceed with the deletion, press the Select key.

# **Messages**

Messages carried through the SMS and MMS network can be sent and received within the Messaging application. To open the Messaging Application:

- Open the phone to the landing page
- Use the arrow keys and select key to move to and select "Messaging".

Please note that you may need to change between different input methods in this section. To do so, use the hash (#) key to cycle between input methods when on a field which you can type in.

# **Writing Messages**

• Ensure you have opened the Messaging application as per instructions above.

• Select "New message"

You will land onto a new screen, with your cursor highlighted over the Name/Number input field for the contact. There are multiple methods to choose a contact:

- If you do not have the contact saved, you can enter in the number using the "123" input method. Once this number has been entered, you can shift the cursor to the text message field by pressing the down arrow key twice.
- If you do have the contact saved, you can enter what their name using the "abc" input method. You will see their name come up underneath, with their number showing. To choose this particular contact, use the down and up arrow keys to highlight the correct contact, then press the Select key. Once this is done, the contact will be added to the message and the cursor will automatically be placed in the text message field.

Once you are in the text message field:

- Type in your message using the input method you prefer.
- Once you have finished your message, press the Select key to send off the message.
- If you wish to attach a file, you can use the arrow keys and Select key to select "Attach". Then use the arrow keys and Select key to choose what you would like to send by navigating through the various options and selections.
- After the file has been attached, you can then send the message by pressing the Select key to send off the message.

## **Reading Messages**

- Ensure you have opened the Messaging application as per instructions above.
- Use the arrow keys and Select key to choose "Inbox".
- Use the arrow keys to choose the message you wish to read in full detail and press the Select key to go into it.

- Once you are in the message, you will have the option to respond or the read the entire conversation thread. To read the conversation thread, press the up arrow once, and you are now able to scroll with the arrow keys to read the rest of the conversation.
- To return and type a text message, simply head to the end of the message by holding the down arrow key until the input option appears again.

# **Deleting Messages**

To delete a message:

- Ensure you have opened the Messaging application as per instructions above.
- Use the arrow keys and Select key to choose "Inbox".
- Highlight over the message you wish to delete and press the Options key.
- Select the Delete Message option and confirm with the Select key.

To delete all messages in a particular folder:

- Ensure you have opened the Messaging application as per instructions above.
- Use the arrow keys and Select key to choose the folder.
- Press the Options key and select the Delete All Messages options.
- Confirm with the Select key.

# Call Logs/History

The call log can show a record of all calls received and sent out. There are two methods to enter into this application:

- Open the phone to the landing page
- Use the arrow keys and select key to move to and select "Call History".
- Alternatively, you can open the phone to the landing page, and press the green "Dial" button to enter "Call

History".

#### Missed Calls/Dialled Calls/Answered Calls

- Ensure you have opened the Call History application as per instructions above.
- Select the relevant option you are looking for with the arrow and Select keys.
- You can use the arrow keys to select between missed calls and use the Options key to interact with the particular number.
- Options include calling back, messaging the number, deleting the call log, or blocking the number (only available if the number is not private).

## Clearing All Call Logs/History

- Ensure you have opened the Call History application as per instructions above.
- Select "Clear call history" and confirm by highlighting the "OK" option and pressing the Select key again.

# **Applications and Tools**

#### Alarm

- Open the phone to the landing page
- Use the arrow keys and select key to move to and select "Tools", located on the second page.
- Select "Alarm".

#### To add a new alarm:

- When in the alarm screen, press the top left-hand corner button labelled "Options".
- Use the select key to select "Add Alarm".
- You can use the arrow keys and the select key to go into each setting.

- To change the time of the alarm, use the down and up arrow keys to modify the time setting which is highlighted. To change between the hours, minutes and AM/PM, use the right and left arrow keys. To save the changes, press the Select key.
- Once you are happy with your settings, press the top right-hand button, labelled "Back".
- Enabling/Disabling an alarm:
- When in the alarm screen, use the arrow keys to highlight the alarm you wish to enable. Once you have hovered over the correct one, press the select key.
- There will be an option called "Turn alarm on". Use the select key to enable/disable this to respectively turn the alarm on or off.
- After selecting your option, press the top right-hand button, labelled "Back" to save your decision. This should be reflected in the "Alarm" screen now, with an enabled alarm showing a blue indicator on the right, and a disabled alarm showing a grey indicator on the right.

## Editing an alarm:

- When in the alarm screen, use the arrow keys to highlight the alarm you wish to enable. Once you have hovered over the correct one, press the select key.
- Follow the prompts in "To add a new alarm" to change the settings you wish to make.

#### Calendar

The calendar can be used to add events and reminders to your phone. To use this functionality:

- Open the phone to the landing page
- Use the arrow keys and select key to move to and select "Calendar", located on the third page.
- To create a new event:

- When in the Calendar application, press the top left-hand button labelled "Options".
- Select the "New Event" option.
- Use the arrow keys to change between the different fields. You will either need to use the select key to enter into some selections or use the keypad to input text/numbers.
- Once you have entered all the relevant information, use the top left-hand button labelled "Done" to save this event to the calendar.
- To view all events in the calendar:
- When in the Calendar application, press the top left-hand button labelled "Options".
- Select the "View Event" option.
- Use the arrow keys and select keys to navigate between the dates.

#### Camera

- Open the phone to the landing page
- Use the arrow keys and select key to move to and select "Camera".
- Camera Controls:
- Capture: Select Key
- Exposure: Up and Down Keys
- Zoom: Left and Right Keys
- To change between the Camera and Video Recorder function:
- In the Camera Application, press the top left-hand button labelled "Options".
- Press the Select key on the "Camera mode switcher" option to change between Camera and Video recorder function.

For addition settings, such as timer, resolution and flash:

- In the Camera Application, press the top left-hand button labelled "Menu".
- Use the arrow keys to highlight the particular option you wish to change and press the Select key to enter further selections.
- Use the arrow keys and Select key to select and confirm which setting you want.
- Press the back button to return to the camera after making the changes.

# **Viewing Pictures and Videos**

You can use the Aspera F40 to view certain photos and videos. This includes downloads, media transferred from the computer, and any media captured on the Camera application. You will need to access them through separate applications.

To access pictures and photos:

- Open the phone to the landing page
- Use the arrow keys and select key to move to and select "Pictures", located on the third screen.
- In Pictures, you can use the arrow keys to navigate around the screen and use the select key to enter folders. You can also use the select key to open up highlighted photos and pictures.

#### To access videos:

- Open the phone to the landing page
- Use the arrow keys and select key to move to and select "Multimedia", located on the second screen.
- Select "Videos"
- In Videos, you can use the arrow keys to navigate around the screen and use the select key to enter folders. You can also use the select key to open up and view highlighted videos.

## **Music Player**

You can transfer music files to the Aspera F40 through the computer or SD card. To access and play these music

#### files:

- Open the phone to the landing page
- Use the arrow keys and select key to move to and select "Music", located on the second screen.
- Once inside, you can use the arrow and Select keys to select and start playing a song.

#### **FM** Radio

To connect and use the FM radio on the Aspera F40, you will need to connect a pair of earphones to work as an antenna.

Once your earphones are connected through the audio jack on the phone, you can launch the FM Radio. To launch the radio application:

- Open the phone to the landing page
- Use the arrow keys and Select key to move to and select "FM Radio", located on the third screen.
- Once inside, you can change stations with the left and right arrow keys.
- To adjust volume, use the up and down arrow keys.
- To re-scan for different radio stations, press Options and select "Radio Stations".

#### **SOS Button**

The SOS button, located on the back of the phone, can be enabled and allows a user to quickly message, call certain contacts, and make a loud noise in an emergency situation by pressing and holding it down for three seconds.

To access the SOS settings:

- Open the phone to the landing page
- Use the arrow keys and Select key to move to and select "SOS", located on the second page
- To select certain SOS contacts:
- After selecting the SOS application, select "SOS Contacts"

- Use the Select key to enter into the Contact Field and enter the number you wish to message and dial if the button is held down.
- You can select a contact by using the arrow keys to highlight the icon of the person located to the right of the input field.
- Use the arrow keys to highlight "OK" and use the Select key to save these changes.
- To enable/disable SOS settings from here:
- After selecting the SOS application, use the arrow keys to highlight "SOS Enabled/Disabled" and press the Select key.
- If showing SOS Disabled, this means the function has been turned off.
- If showing SOS Enabled, this means the function has been turned on.
- To change the SOS message:
- After selecting the SOS application, use the arrow keys to highlight "Edit message" and press the Select key.
- Press the right arrow key once, and you can start editing the message by clearing and typing your own message in the field.
- To save the message, use the down arrow key to highlight over the OK option and press the Select key.

#### **Torch**

The torch can be enabled in two ways.

- Open the phone to the landing page
- Use the arrow keys and select key to move to and select "Tools", located on the second screen.
- Use the arrow keys and select key to move down to and select "Torch".
- Use the select key to turn the torch on and off.
- Alternatively, when you are on the landing page, press the torch button located on the right side of the phone.

This will launch into the torch application immediately and turn the torch on.

# **Internet**

The Aspera F40 features an internet browser which can use either Wi-Fi or Mobile Data to access numerous websites across the internet.

To enter into the Browser:

- Open the phone to the landing page
- Use the arrow keys and select key to move to and select "Browser", located on the second screen.

The default home page is Google, which is a commonly used search engine.

To navigate to different elements of the webpage, use the arrow keys to move around and highlight different options.

You are able to enable and disable a mouse cursor and additional accessibility functions by holding the top left-hand context key down for three seconds. You can use arrow keys with the mouse cursor to roam around a webpage more easily. Please note that when the mouse cursor is enabled that you will be unable to use the keypad to input any information.

# **Settings**

You can make multiple configuration changes with the device within this application.

To access the Settings application:

- Open the phone to the landing page
- Use the arrow keys and select key to move to and select "Settings", located on the second screen.

#### Wi-Fi

- When inside settings, select Network.
- When Wi-Fi is highlighted, use the select key to enter into Wi-Fi options.
- If switched off, use the select key to enable Wi-Fi to see all the networks around you.
- Use the arrow key to navigate to the wireless network you wish to connect to. Press the Select key once on it to begin the connection process.
- If this wireless network requires a password, you will need to input the correct password to connect successfully. Use the arrow keys and the Select key to navigate between the fields.

#### **Mobile Data**

Mobile data can be enabled so you can access internet services when out of wireless network connectivity. Please note that you will need a valid mobile plan to access mobile data, and that charges may occur when utilising mobile data services.

- When inside settings, select Network.
- Go down with your arrow keys and select Data Usage.
- Go down with your arrow keys and highlight the "Mobile Data" option.
- To enable/disable this option, press the Select key.
- Note: This option can be accessed in the Quick Settings panel.

#### Sound and Audio

You can make changes to ringtones, volumes and other associated settings from this option.

• When inside settings, select Sound

Your first three options are Media, Alarm, and Ring volume.

- Media is for the volume of videos and music that would be playing through your device.
- Alarm is for the volume of any alarms set on your device.
- Ring is for the volume for the ringtone to notify you of incoming calls and messages.
- To change any of these, highlight the respective options with the up or down arrow key, then use the left and right arrow keys to adjust the slider until you are satisfied with the volume levels.
- When adjusted to your liking, simply press the top right-hand button labelled "Back" to leave the Sound settings or press the up/down arrow keys to select a different option to change.

Also vibrate for calls is a setting which can be enabled/disabled depending on whether you would like the phone to vibrate when receiving calls.

Do Not Disturb preferences are settings which can be configured regarding Do Not Disturb, which is a feature on Android which blocks ringtones and notifications noises and screen prompts when enabled.

Phone ringtone is the tone that plays when you receive a call, this can be changed to something different. To do so:

- Highlight the phone ringtone option, and press the Select key
- A new window will appear showing a variety of different ringtones. Use the up and down arrow keys to select a different ringtone.
- If you hover over a ringtone, it will play a preview of what the ringtone will sound like.
- To select a ringtone, use the Select key.
- Press the top left-hand key labelled "OK" to save your selection.

Advanced can be opened by highlighting this option and pressing the Select key. Under this, you can change the Default notification and Default alarm sound (follow the same instructions as changing the Phone ringtone).

You are also able to make additional changes to different tones, such as Dial pad tones, Dial number voice, charging sounds, flip sounds, Emergency Alert configuration, and Sound enhancement.

## **Hotspot and Tethering**

The Aspera F40 can be used as a portable hotspot to connect other devices to the internet, using the mobile data on the SIM card you currently have in the F40.

Please note that when other devices connect to your hotspot, this will consume mobile data on your SIM plan so charges may occur when utilising mobile data services.

To view the name and password for the Wireless hotspot:

- When inside settings, select Connectivity
- Use the arrow keys to scroll down and select "Wi-Fi hotspot"
- Use the arrow keys to scroll down and select "Set up Wi-Fi hotspot"

It is important to ensure that you know the password and only give the password to those you wish to access your mobile hotspot.

- The default name of the Wi-Fi hotspot is "Aspera F40".
- You can view the password by using the arrow keys to hover over the "Show password" option, and activate it using the Select key.
- After this option has been enabled, use the arrow key to go up and view the password.
- To enable the hotspot to allow devices to connect to the Aspera F40:
- When inside "Wi-Fi hotspot", highlight the "Off" option, and use the Select key to enable.
- To disable the hotspot, highlight the "On" option and use the Select key to disable.
- You can also choose to tether the phone to a computer to access the internet on your computer. To do so:
- Connect the Aspera F40 to the computer with a micro-USB cable
- Once successfully connected, an option will appear on the screen. Use the arrow keys and Select key to choose "Charge this Device". Please note that if the option is different, you will not be able to use the phone for

tethering successfully.

- Once this has been set, press the top right-hand context key, labelled "back".
- After this, navigate to Settings and select Connectivity.
- Use the arrow keys to go down and press the select key on "USB tethering".
- Use the select key to enable/disable the "USB tethering" option once inside here.

#### **Bluetooth**

- When inside settings, select Connectivity
- Use the arrow keys to scroll down and select "Bluetooth"
- Ensure that Bluetooth is turned on so you can access more options.

You can connect a device by scrolling down to "Pair New Device" and pressing the Select key.

Wait for the device to find the relevant Bluetooth device name, then use the arrow keys to highlight the device and press the Select key.

You can allow the device you are connecting to access to your contacts and call history by pressing the Select key to enable this option. Alternatively, you can leave it unchecked.

Use the left arrow key once to navigate to the option called "Pair" and press the Select key once. This will pair the device and you will be able to utilise the Bluetooth connection for multiple purposes.

## **Display**

• When inside settings, select Display

You can change the brightness level of the display, as well as the period of inactivity before the screen turns off.

- To adjust the brightness level, hover over the Brightness level option and press the Select key.
- Use the left and right arrow keys to adjust the brightness level until appropriate.
- Once you are happy with the level, press the top right-hand key labelled "Back" to save the changes and return

to the Display setting screen.

To adjust the period of inactivity before the screen switches off:

- Hover over the Sleep option and press the Select key.
- Use the down and up arrow key to choose a time interval. Press the Select key on the relevant selection and this will save the selection.

# **Security**

The Aspera F40 has the ability to set a phone lock and a SIM card lock on system start-up. There is no functionality for a password for when the phone lid is closed.

The phone lock is a password used to enter the phone during system start-up. To set this up:

- Access the Settings applications, located on the second landing screen
- Go down to and select Security
- Select Mobile lock
- You can then enter a PIN code and save it with the keypad.
- NOTE: If you lose this PIN code you may lose access to the phone, and consequently all data. Please ensure that if you do set a PIN code that it is remembered or stored safely somewhere. Aspera Mobile take no responsibility for any locked devices due to PIN codes being lost.

The SIM card lock can be enabled or disabled by:

- Access the Settings applications, located on the second landing screen
- Go down to and select Security
- Go down to and select SIM card lock
- When highlighting Lock SIM card, use the Select key to toggle this option
- You can proceed to either set a SIM PIN code to enable the option, or to enter an existing SIM PIN code to

disable the option

You can change the SIM PIN (if a PIN code has been assigned) by highlighting and selecting Change SIM PIN.

Please note that if you lose the SIM PIN or fail three times at entering the SIM PIN, this means that the SIM card can be blocked, and you will require a PUK code to be able to unlock the SIM. To retrieve the PUK code, you will need to contact your SIM provider as Aspera Mobile do not carry these PUK codes.

# **Basic Troubleshooting**

My phone is not charging:

- Please ensure that you are using the wall plug and USB charger cable provided with the device, as we are unable to certify whether other plugs will work correctly.
- Please ensure the wall plug and cable are connected properly, and that the power has been switched on.
- Ensure the cable is firmly connected to the phone.
- Double check that the battery has been inserted in the correct orientation, and that the battery is fitting in correctly, not swollen, and has not been damaged in any way.

My phone refuses to turn on:

- Double check that the battery has been inserted in the correct orientation, and that the battery is fitting in correctly, not swollen, and has not been damaged in any way.
- Please ensure you are holding the red power/hang-up button for five seconds, as it does take some time for the device to power on.
- If the battery has not been charged in some time or is flat, please connect and charge for at least ten minutes as it may take some time for the battery to regain sufficient charge to power the device.

My phone is not connecting to the network, even though a SIM card has been inserted:

• Please ensure the SIM card is making a solid connection with the SIM tray, and that the SIM tray has been

- locked into position to ensure the SIM card will not slide around.
- If the SIM card is new and has just been activated, it may take two business days for the SIM card to fully start working. You will need to restart the device before the SIM card can connect to the network if this is the case.
- If your SIM card is over twelve months old and has been moved between different devices, wear and tear can be a concern. You are able to order a replacement SIM free of charge from your SIM card provider if this is the case.
- Please check the signal strength within the area you are making your call. Depending on tower availability and coverage, you may be within a blackspot.

My battery is not lasting very long:

- The expected battery life on a full charge of the Aspera F40 is three days standby, or a day with moderate usage of the phone. Heavy use may mean you need to charge the battery in the same day.
- The expected lifespan of the battery is five hundred charging cycles before the capacity begins to diminish. Depending on how often you charge your device, you may reach this limit faster or slower.

People dialling in are told either my phone is busy or is immediately directed to Voicemail, even though my phone is available to receive a call:

- Please ensure all call diversions have been disabled. You can do this by following the prompts from your SIM card provider, as each SIM card has a specific code to enter in to disable particular diversions.
- Please ensure the number has not been accidentally placed on the block list. To see whether a number has been placed into the blocklist go into Call History and select Missed Calls. Press the top-left hand context key labelled "Options" and select Settings. After entering settings, select Call Blocking, and see if the contact that is trying to contact you is on this list.

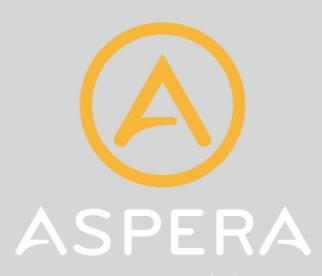

www.asperamobile.com